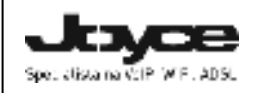

**JOYCE ČR, s.r.o.**

Fakturační adresa: Matzenauerova 8, 616 00 Brno, ČR Korespondenční adresa: Venhudova 6, 614 00 Brno, ČR IČO: 25317571, DIČ: CZ25317571

Tel.: +420 545 421 781 Fax: +420 545 421 780 E-mail: joyce@joyce.cz, joyce@joyce.sk Web: www.joyce.cz, www.joyce.sk

# **Návod k obsluze IP pobočkové ústředny WELL ePBX-100**

Prosím, prostudujte si následující pokyny předtím, než zařízení připojíte k Vaší síti! Za škody vzniklé nedodržením technických návodů a pokynů k instalaci a obsluze neručíme.

Pro zprovoznění přístroje je potřeba provést:

- zapojení PBX (připojení kabeláže a napájení)
- základní nastavení PBX (uložení konfiguračních údajů obdržených od Vašeho VoIP poskytovatele do systémové paměti přístroje)

Tento Návod k obsluze popisuje právě tyto dvě základní činnosti. Podrobný manuál k obsluze přístroje najdete na přiloženém CD nebo na www.joyce.cz.

Doporučujeme provést rovněž následující úkony:

- konfiguraci firewallu v místní síti a to zejména, pokud je používána funkce překlad adres (NAT)
- konfiguraci připojených VoIP telefonů podle návodu k nim přiloženého (jako adresu SIP serveru nastavíte IP adresu WAN rozhraní ústředny ePBX-100, jako telefonní číslo a login zadáte číslo klapky na ePBX-100 a heslo nastavte stejné jako nastavíte u parametrů této linky/ klapky)

**"Poskytovatelem VoIP telefonie"** je v následujícím textu myšlena firma, která poskytuje službu telefonie po Internetu a Vy jste se u ní zaregistrovali (sepsali s ní smlouvu apod.) a tak získali přihlašovací jméno, heslo, tel. číslo a další údaje potřebné pro základní nastavení této ústředny. Tato firma může být úplně odlišná od **Vašeho poskytovatele připojení k Internetu** a rovněž přístupová jména a hesla pro připojení k Internetu, pro přístup k Vaší e-mailové schránce a pro používání služeb VoIP telefonie se liší, proto je prosím nezaměňte!

## **Zapojení WELL ePBX-100**

- **1)** Připojte Váš **počítač kříženým** ethernetovým kabelem do zdířky "LAN" ústředny.
- **2)** Propojte Vaši počítačovou síť, tj. hub nebo **switch přímým** ethernetovým kabelem do zdířky "WAN" ústředny.
- **3)** Napájecí zdroj dodaný s ústřednou zasuňte do elektrické zásuvky (230V, 50Hz) a konektor zdroje připojte do ústředny do zdířky "POWER" (DC 12V).
- **4)** Automaticky proběhne inicializace ústředny. Abyste mohli ústřednu používat, je nyní třeba provést základní nastavení, tzn. zadat údaje získané od Vámi vybraného poskytovatele VoIP telefonie. Jedná se zejména o: **Line Number** (Vaše VoIP telefonní číslo), **Account** (uživ. jméno), **Password** (uživ. heslo), **IP adresa** a **Port** VoIP poskytovatele. Při zakoupení ústředny u VoIP poskytovatelů mohou být některé údaje přednastavené – před následujícím postupem si nejdříve přečtěte případně přiložené instrukce od poskytovatele.

## **Základní nastavení ústředny WELL ePBX-100**

**Nastavení ústředny je nutno provést pomocí web managementu, tzn. přes počítač z internetového prohlížeče. V případě, že některé volby nebudou dostupné ve Vašem oblíbeném prohlížeči, použijte prosím Internet Explorer verze 6 a vyšší. Ústředna je implicitně nastavena tak, že má na portu LAN nastavenu pevnou IP adresu (IP: 192.168.123.123, Maska: 255.255.255.0) a na portu WAN získává adresu od DHCP serveru.** 

### **1. Konfigurace PC potřebná pro provedení nastavení ústředny**

- Konfigurace TCP/IP (Ovl. Panely Síťová připojení Vlastnosti LAN sítě Vlastnosti protokolu sítě Internet TCP/IP):
	- Vyberte **Použít následující adresu IP.**
	- Adresa IP: Zadejte tuto IP adresu: **192.168.123.1**
	- Maska podsítě: Zadejte následující masku: **255.255.255.0**
	- Výchozí brána: Ponechte nevyplněno
	- Upřednostňovaný server DNS: Ponechte nevyplněno
- Nastavte Internet Explorer na "Nikdy nevytáčet připojení" (Ovl.Panely-Možnosti Internetu-Připojení).

#### **Tímto máte nastavení PC provedeno a přejděte k bodu č. 2.**

*POZNÁMKA: Pokud je nutné zachovat nastavení PC a nechcete ho výše uvedeným způsobem měnit, je možné nastavení PC zachovat a provést konfiguraci ústředny přes WAN port. Nicméně toto je postup pro pokročilé uživatele, protože je k tomu potřeba mít v síti funkční DHCP server. Jakým způsobem DHCP server nastavit a jak zjistit adresu, která byla přidělena ústředně, je bohužel rozsahem nad rámec tohoto krátkého návodu. Postup konfigurace přes WAN rozhraní je nicméně stejný jako při konfiguraci přes LAN a pro oba pokračujte podle následujícího textu. Drobné odlišnosti při konfiguraci přes WAN jsou na konci každého bodu kurzívou.*

#### **2. Zadání základních parametrů do IP ústředny**

*Popis významu jednotlivých polí naleznete na každé obrazovce pod položkou help.*

- **1)** Spusťte na PC nastaveném dle předchozího postupu Váš webový prohlížeč a zadejte do adresní řádky IP adresu ústředny, implicitně **192.168.123.123** a port **10087**, pro Internet Explorer je nutno zadat i protokol, plná syntaxe adresy je tedy: **http://192.168.123.123:10087** *Upozornění: Pokud nastavujete ústřednu přes rozhraní WAN, je potřeba zadat aktuální adresu, kterou ústředně přidělil Váš DHCP server.*
- **2)** Po zobrazení přihlašovací stránky zadejte přihlašovací jméno (**root**) a heslo (políčko ponechejte prázdné) pro přístup do webového konfiguračního rozhraní ústředny.
- **3)** Pod záložkou **Management** / **Network** nastavte parametry WAN rozhraní podle zvyklostí ve Vaší síti. Pokud chcete i nadále používat přidělování adresy z Vašeho DHCP serveru, je nutné na něm nastavit přidělování tzv. pevné (neboli stále stejné) adresy pro ústřednu. K tomuto účelu budete pravděpodobně potřebovat MAC adresu WAN rozhraní ústředny, kterou máte právě zobrazenu. Po změně adresy je potřeba ústřednu restartovat.

*Upozornění: I když se rozhodnete zapojit ústřednu pouze WAN rozhraním, je pro správnou funkci nezbytné aby IP rozsahy obou rozhraní WAN a LAN nebyly ve stejné síti a aby IP adresa na LAN nekolidovala s některým rozsahem, který používáte v jiné části sítě.*

- **4)** Konfigurace poboček (klapek) ústředny. V základním nastavení od výrobce je přednastaveno 10 klapek s čísly od 101 do 110 a to vždy se stejným heslem jako je číslo klapky. Pokud máte jiné představy o volacím plánu nebo chcete přidat další klapky, použijte záložku **Configuration** / **Extension**.
- <span id="page-1-0"></span>**5)** Pro možnost uskutečnění hovorů z vnitřních poboček do PSTN otevřete záložku **Configuration** / **Trunk**. Zde máte možnost nastavit až 20 trunků. Tlačítko **Modify** u příslušného řádku použijte k vytvoření nového nebo opravě stávajícího trunku. Tlačítko **Delete** smaže zadaný trunk. Nejběžnější jsou tyto tři typy trunků:

#### **a) Propojení s VoIP bránou s FXO porty**

Brána která se registruje k ústředně. Tímto způsobem připojíte k ústředně analogové linky. Budete-li chtít připojit ústřednu do PSTN pomocí brány WELL 380x apod. nastavte účet, ke kterému se tato brána bude registrovat

- **Trunk Number** bude brána používat jako přihlašovací jméno, současně slouží k označení tohoto trunku pro další konfiguraci ePBX-100

- **Password** je heslo, kterým se uvedená brána bude ověřovat a parametry uložte tlačítkem **Apply**.
- ostatní políčka ponechte ve výchozím nastavení, případně prázdná

#### **b) Registrace k VoIP poskytovateli**

Používáte-li pouze malý počet veřejných čísel a nemáte s Vaším VoIP poskytovatelem dohodnuto tzv. peer propojení, nastavte registrační údaje následujícím způsobem:

- **Trunk Number** je uživatelské jméno přidělené poskytovatelem, obvykle je stejné jako Vaše telefonní číslo
- **Password** je heslo přidělené Vaším VoIP poskytovatelem
- **Host** přepněte do módu **Pre-define**
- Do položek **Address** a **External Server Address** zadejte adresu serveru vašeho VoIP poskytovatele,

tedy např. sip.volny.cz

- Do položky **Port** zadejte číslo portu VoIP poskytovatele (nejčastěji 5060)
- Do položky **Outbound Caller ID** vypište Vaše VoIP telefonní číslo
- Ostatní položky ponechte ve výchozím nastavení a parametry uložte tlačítkem **Apply**.
- **c) Směrování hovorů z PSTN přes určitého poskytovatele na Vaši veřejnou adresu** Obráceně hovory do PSTN směruje ústředna na speciální adresu poskytovatele (např. sippeer.volny.cz). V tomto posledním případě není zpravidla potřeba použití hesla.

Při velkém počtu veřejných čísel by konfigurace přihlašovacích parametrů byla nepraktická. Proto Vám Váš VoIP poskytovatel pravděpodobně sdělil parametry pro tzv. peer mód propojení. Nastavení je podobné jako pro předchozí režim, pouze ponecháte prázdné heslo (Password) a jako Trunk Number si zvolíte vlastní identifikaci trunku. Parametry uložte tlačítkem **Apply**.

*Upozornění: Váš VoIP poskytovatel může pro tento druh propojení používat jinou adresu serveru či číslo portu než při klasické registraci. Přečtěte si proto velmi pozorně parametry, které Vám předal.*

- **6)** Pro příjem příchozích hovorů od VoIP operátora, který není v peer módu, je nutno nastavit parametry Vašeho připojení v záložce **Configuration** / **SIP Trunk Reg**.
	- Vytvořte novou registraci tlačítkem **Add New**.
	- Do položky **Line Number** vyplňte Vaše VoIP telefonní číslo.
	- Do **Account** se jako uživatelské jméno uvádí většinou rovněž Vaše VoIP telefonní číslo.
	- Do položky **Password** napište heslo přidělené Vašim VoIP poskytovatelem (jde o heslo pro přihlášení ústředny k Vašemu VoIP poskytovateli a je odlišné od hesla pro přístup do konfigurace ústředny!).
	- Do položky **IP Address** vypište IP adresu VoIP poskytovatele (např.: sip.volny.cz nebo 195.122.201.105)
	- Do položky **Port** vyplňte port VoIP poskytovatele (typicky 5060).
	- Po vyplnění těchto údajů klikněte na tlačítko **Apply.**
- **7)** Mapování Vašich veřejných čísel přidělených VoIP poskytovatelem nastavíte pod záložkou **Configuration** / **Routing Table** / **Incoming Call Rule**. Tlačítkem **Add New** přidáte nové pravidlo.

- **Prefix** slouží k rozlišení příchozích volání podle zadaného čísla, tj. čísla které zadal do svého telefonu účastník, který Vám volá, neboli čísla, na které směruje příchozí hovor. Zadané číslo se porovnává zleva s prefixem a pro uplatnění pravidla se musí patřičný počet číslic shodovat.

- **Digit Length** je celková délka volaného čísla, pokud ji nechcete testovat, zadejte 0.

- **Drop** je počet míst, která se mají z volaného čísla odstranit zleva

- **Add** je řetězec, který se zleva vloží před volané číslo po odstranění zadaného počtu míst

*Příklad: máme-li registrováno číslo 993095291, lze použitím pravidla prefix = 993092591, length = 9, drop =9, add = 101 všechna příchozí volání směrovat na klapku 101. Stejného efektu, ale obecně pro celý blok sta čísel dosáhneme použitím pravidla prefix = 9930925, length = 9, add = 1, drop = 7. Pak např. číslo 993092597 zvoní na klapce 197 atd.*

Protože volané číslo je někdy přenášeno v národním formátu, tj. 9 místném, jindy v mezinárodním (i když se jedná o místní hovor), je třeba se seznámit s tím v jakém formátu zasílá informaci o volaném čísle Váš VoIP poskytovatel.

*Upozornění: Pokud Váš číslovací plán nepoužívá veřejná čísla pro jednotlivé klapky je potřeba mít vytvořeno pravidlo pro mapování PSTN čísel na klapky. Jinak nebude příchozí hovor ústřednou obsloužen, tj. volající dostane obsazovací tón. Chcete-li příchozí hovory obsloužit automatickou spojovatelkou, použijte jako číslo klapky \*\*999.*

**8)** Pro nastavení přístupů z vnitřních poboček na "státní linky" je potřeba nastavit **Outgoing Call Rule** pod záložkou **Configuration** / **Routing Table.** Zde při vytváření pravidla Položky Prefix, Digits Length, Add a Drop mají stejný význam jako u příchozích hovorů.

- V poli **Destination** vyberte trunk, který jste si **vytvořili v bodě** [.](#page-1-0) Do něj pak budou směrovány hovory na čísla odpovídající zadanému prefixu po úpravě dle Drop a Add.

- **Route Password** můžete ponechat prázdné. Pokud jej zadáte, bude každý hovor přes tento prefix uskutečněn pouze v případě, že volající zadá z klávesnice svého telefonu na výzvu hlasového automatu správné heslo. Doporučujeme proto používat pouze číselná hesla. V případě, že volající ani na tři pokusy nezadá správné heslo, dostane obsazovací tón.

- pokud zapnete volbu **Guest Allow** bude tento trunk možno použít i pro hovory z PSTN

- nastavený trunk mohou použít pouze klapky které mají práva úrovně nejméně **Route Level** *Příklad: Máme-li nastaven trunk s identifikací 2000, můžeme pro odchozí hovory nastavit následující pravidlo: Prefix = 0, Digits Length = 0, Destination = 2000, do Add nic nezadávat, Drop = 1, pak uživatelé Vaší ústředny volají "přes 0 na státní linku".*

Pro připojení několika bran či poskytovatelů do kaskády je výhodné použít limit počtu hovorů u každého trunku a u prefixu pak použít několik postupných cílů (Destination Primary / Secondary / Third)

#### **Popis podrobných možností konfigurace VoIP ústředny najdete v uživatelské příručce na instalačním CD (v PDF souboru) nebo na www.joyce.cz.**

### **Podmínky pro používání**

JOYCE ČR tímto prohlašuje, že WELL ePBX-100 je ve shodě se základními požadavky a s dalšími příslušnými ustanoveními Nařízení vlády České republiky č. 426/2000 Sb. Prohlášení o shodě je umístěno na [www.joyce.cz](http://www.joyce.cz/) . Pobočková ústředna WELL ePBX-100 je určena k používání v těchto podmínkách:

- Je určena pro VoIP telefonování
- Musí být umístěna na stabilní pracovní desce v místnosti s maximální teplotou do 40 °C, která nesmí být překročena.
- Nesmí být vystavena přímému či nadměrnému slunečnímu a tepelnému záření, nesmí být zakrývána.
- Není určena k používání v blízkosti vody, např. vedle vany, umyvadla, dřezu, výlevky, ve vlhkém sklepě nebo u bazénu.
- Nesmí být instalována v místě, kde se hromadí teplo, v prašném prostředí a nesmí přijít do styku s vodou ani vodními parami, které by se mohly srážet uvnitř přístroje. Musí být instalována v prostředí s maximálním stupněm znečištění 2.

## **Čištění**

- Před čištěním přístroj odpojte od napájení. Na čištění použijte vlhký hadřík.
- Nepoužívejte tekuté, rozprašovací ani práškové čisticí prostředky.

#### **Bezpečnostní pokyny**

- Pobočková ústředna WELL ePBX-100 je dodávána s přenosným napájecím zdrojem. Používejte pouze napájecí zdroj dodaný k tomuto zařízení. Dodaný napájecí zdroj může být zapojen pouze do elektrického rozvodu, jehož napětí odpovídá údajům na jeho typovém štítku. Pokud si nejste jisti, jaké napájení je ve vašem domě, obraťte se na svého distributora elektrické energie.
- Dodržujte pravidla pro práci s elektrickými přístroji a přívodní elektrickou šňůru připojujte pouze do odpovídajících elektrických zásuvek. Elektrická zásuvka se musí nacházet v blízkosti zařízení a musí být snadno přístupná. Přívodní elektrickou šňůru nezatěžujte žádnými předměty a neumisťujte ji na místo, kde by po ní mohl někdo šlapat nebo by mohlo dojít k jejímu poškození. Zvláštní pozornost věnujte zástrčce elektrické šňůry. Je-li zástrčka poškozená, zařízení nesmíte používat.
- Nastane-li k některá z níže uvedených situací, odpojte přístroj od napájení a obraťte se na kvalifikovaného servisního pracovníka:
	- Elektrická šňůra nebo zástrčka je poškozená nebo roztřepená.
	- Do přístroje napršelo nebo se do něj dostala voda nebo jiná tekutina.
	- Zpozorovali jste výraznou změnu ve fungování přístroje nebo přístroj nefunguje, jak by měl.
	- Přístroj spadl na zem nebo byl jinak poškozen.
- Uživatel není oprávněn rozebírat zařízení ani vyměňovat žádnou součást zařízení. Při otevření nebo odstranění krytů hrozí riziko úrazu elektrickým proudem. Při nesprávném smontování výrobku se rovněž vystavujete riziku úrazu elektrickým proudem, jakmile výrobek znovu zapojíte. V případě nutného servisního zásahu nebo opravy se obracejte výhradně na kvalifikované servisní techniky.

#### **Servis**

- •Záruční opravy zařízení uplatňujte u svého **prodejce**.
- •Placený pozáruční servis zajišťuje **dovozce**: JOYCE ČR,s.r.o.

C E

Venhudova 6 614 00 BRNO [support@joyce.cz](mailto:support@joyce.cz) tel.: 545 421 791

#### **Informace pro uživatele k likvidaci elektrických a elektronických zařízení**

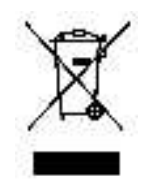

Uvedený symbol na výrobku, jeho obalu nebo v průvodní dokumentaci znamená, že použité elektrické nebo elektronické výrobky nesmí být likvidovány společně s komunálním odpadem. Za účelem správné likvidace výrobku jej odevzdejte na určených sběrných místech, kde budou přijata zdarma.

Při nesprávné likvidaci tohoto druhu odpadu mohou být v souladu s národními předpisy uděleny pokuty.